# LAUNCHCONTROL

## **GUIDE POUR FL STUDIO 11**

#### CONFIGURATION LOGICIELLE REQUISE

Veuillez vous assurer que vous utilisez FL Studio version 11.0.3 ou supérieure.

#### CONFIGURATION DANS FL STUDIO

Ouvrez les préférences MIDI de FL Studio (depuis le menu Options). Launch Control apparaît dans les listes Output (sortie) et Input (entrée). Faites défiler la liste des entrées et sélectionnez Launch Control, puis cliquez sur le bouton Enable (activé). Le type de contrôleur (Controller type) affiche « generic controller » (contrôleur générique) et les Ports affichent « --- ».

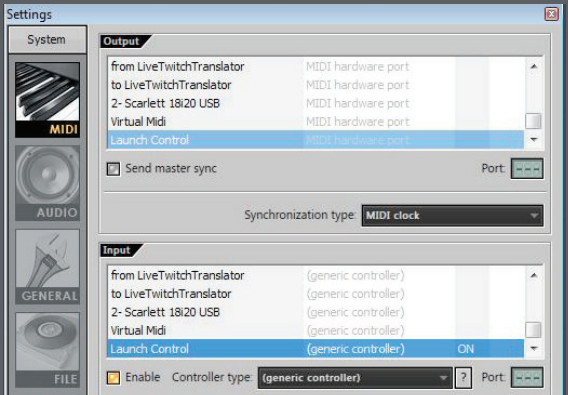

### SÉLECTION DU TEMPLATE LAUNCH CONTROL POUR FL STUDIO

Avant de pouvoir contrôler le FL Studio, le Launch Control doit être réglé sur le template correct. Maintenez pressé le bouton Factory Templates, puis le Pad 7.

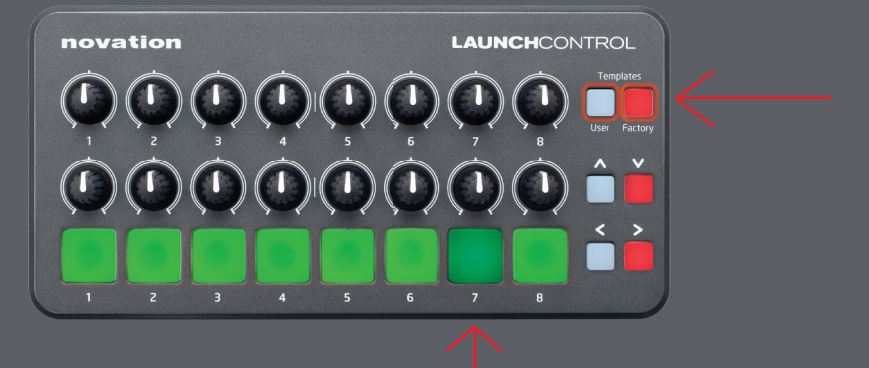

#### EMPLOI DU LAUNCH CONTROL DANS FL STUDIO

Le Launch Control pilotera automatiquement le volume et le panoramique des canaux 1-8. Notez que la fenêtre mélangeur de FL Studio doit être sélectionnée pour que le mélangeur soit contrôlé.

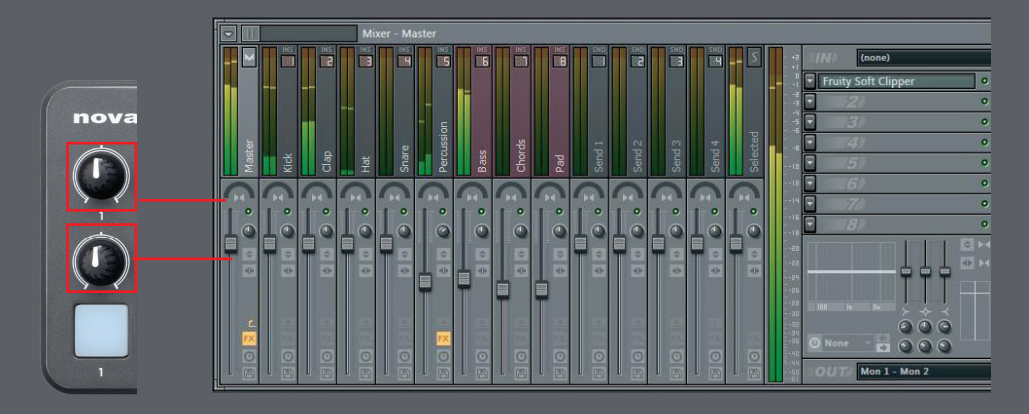

### CONTRÔLE D'AUTRES PARAMÈTRES DANS FL **STUDIO**

Le Launch Control peut servir à contrôler quasiment tout paramètre de FL Studio. Cliquez avec le bouton droit sur le paramètre, sélectionnez « link to controller » (associer au contrôleur) puis bougez une commande du Launch Control.

FL Studio a des possibilités d'affectation approfondies, que l'on appelle multilinks. Des instructions complètes sur l'emploi de cette fonction peuvent être trouvées ici : http://www.image-line.com/support/FLHelp/html/automation\_linking.htm